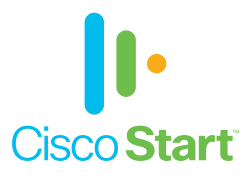

## Cisco ASA Firepower モジュール

# かんたんセットアップ ガイド

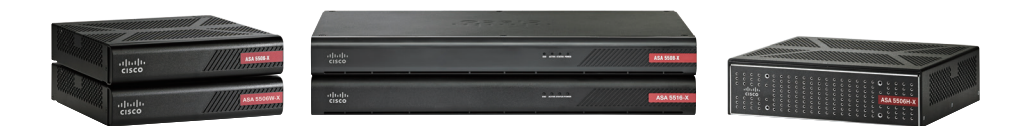

本ガイドの手順で ASA Firepower モジュールを かんたんにセットアップできます

> **1** 事前設定 セキュリティ ポリシーの設定 データベースの更新 レポーティングとモニタリング

 $\mathbf{d}$   $\mathbf{d}$   $\mathbf{d}$   $\mathbf{d}$   $\mathbf{d}$ **CISCO**  **1** 事前設定

 **1-1** はじめに

本ガイドでは、Cisco ASA 搭載の「Cisco ASA Firepower モジュール」による、ネットワー クトラフィックを制御するための基本的なセキュリティ (アクセス コントロール) ポリシーを設定 します。別冊の『Cisco ASA with Firepower Services かんたんセットアップ ガイド』など を参考に、ライセンスのインストールまでの初期セットアップを完了してから、本ガイドの設定 を開始してください。設定には、Cisco Adaptive Security Device Manager(ASDM)を使 用します。

また、本ガイドの一部の設定では、オプション ライセンスがインストール済みであることを前提 としています。その場合には「MEMO」「注意」コラムなどで、必要なライセンスを明記しています。 Cisco ASA with Firepower Services に は、デ フォルトで Application Visibility and Control(AVC)ライセンスが付属していますが、オプションの Next-Generation IPS(NGIPS)、 Cisco Advanced Malware Protection(AMP)、および URL フィルタリング(URL)ライセ ンスを購入することで、さらに高度な機能を追加できます。

- AVC:3,000 を超えるアプリケーションの識別および制御機能が使用できます。
- NGIPS: きわめて効果的な脅威保護と、ユーザ、インフラストラクチャ、アプリケー ション、およびコンテンツに対するフル コンテキスト認識機能を備え、マルチベクト ルな脅威も検出し、防御対策を自動化します。
- AMP: 高度なマルウェアに対してインライン ネットワーク保護および Cisco Threat Grid サンドボックスを提供します。
- URL: 2.8 億以上のトップレベルのドメインをリスク レベルごとに 82 以上のカテゴ リにフィルタリングできます。

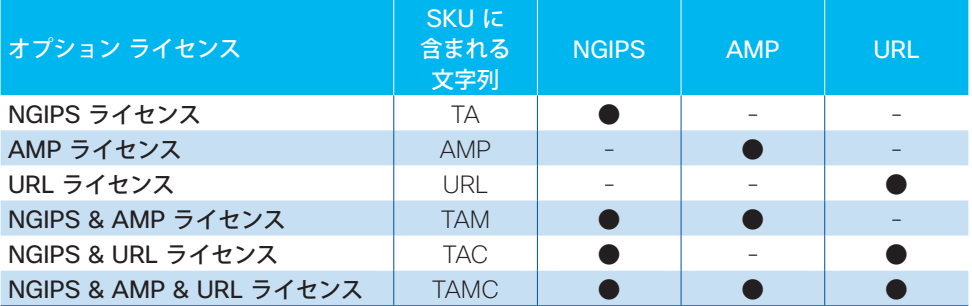

### **1-2** サービス ポリシーの設定

ASA Firepower モジュールにネットワークトラフィックをリダイレクトするためのサービス ポリ シーを設定します。ASDM を起動します。

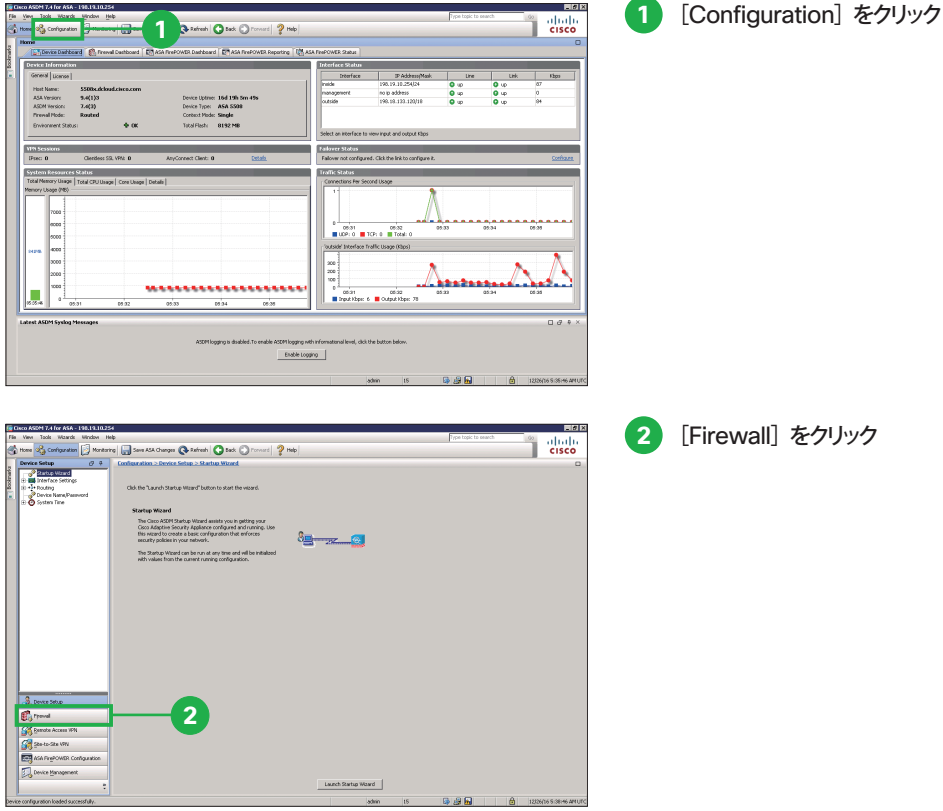

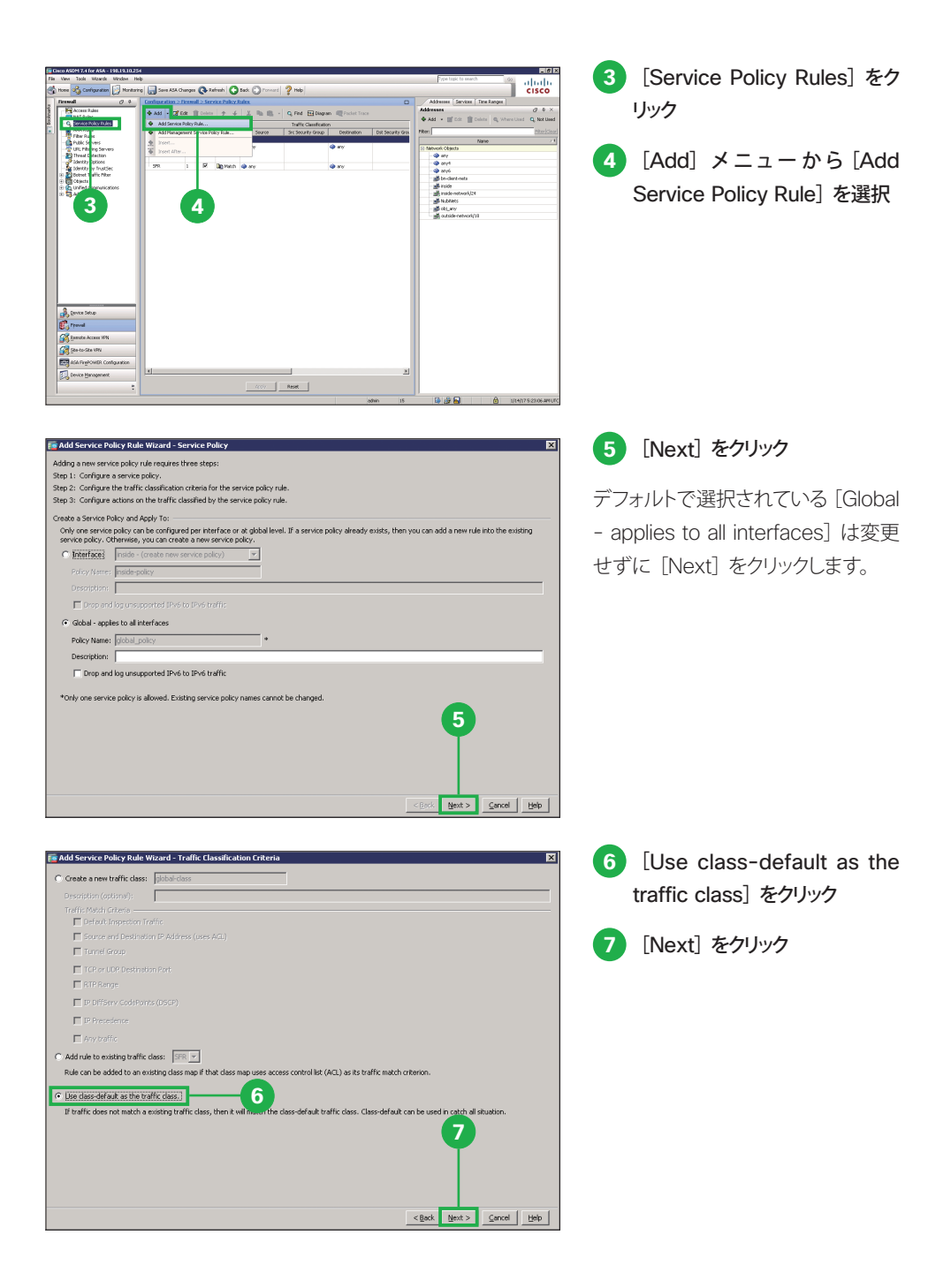

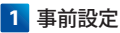

**8** [ASA FirePOWER Inspection]をクリック

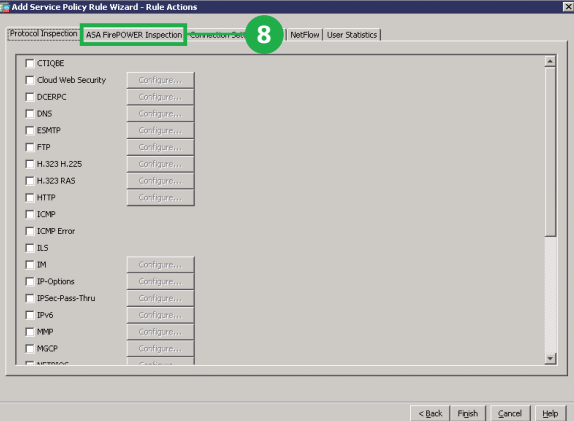

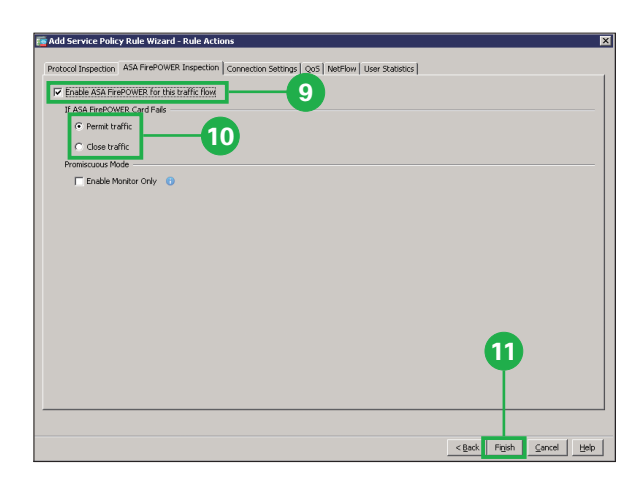

- **9** [Enable ASA FirePOWER for this traffic flow]をクリッ ク
- **10** [Permit traffic]または[Close traffic]をクリック

障 害 が 発 生した 場 合 など、ASA Firepower モジュールが利用不 可能な場合の動作を選択します。 [Permit traffic] を選択した場合、 すべてのネットワークトラフィックを 検知なしで通過させます。[Close traffic]を選択した場合、すべてのネッ トワークトラフィックを遮断します。

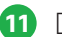

**11** [Finish]をクリック

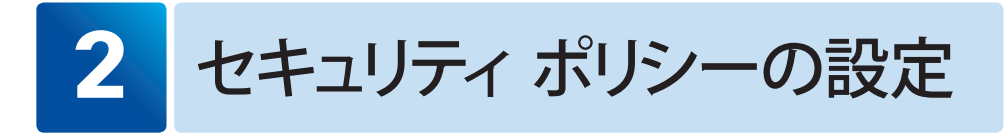

### **2-1** ファイル ポリシーの設定:マルウェア対策

マルウェア対策として、ユーザがアップロード(送信)またはダウンロード(受信)するファイル の検知やブロックなど、特定の種類のファイルをコントロールするためのファイル ポリシーを設 定します。ここで設定するファイル ポリシーは「2-2 アクセス コントロール ポリシーの設定: 可視化」で使用します。

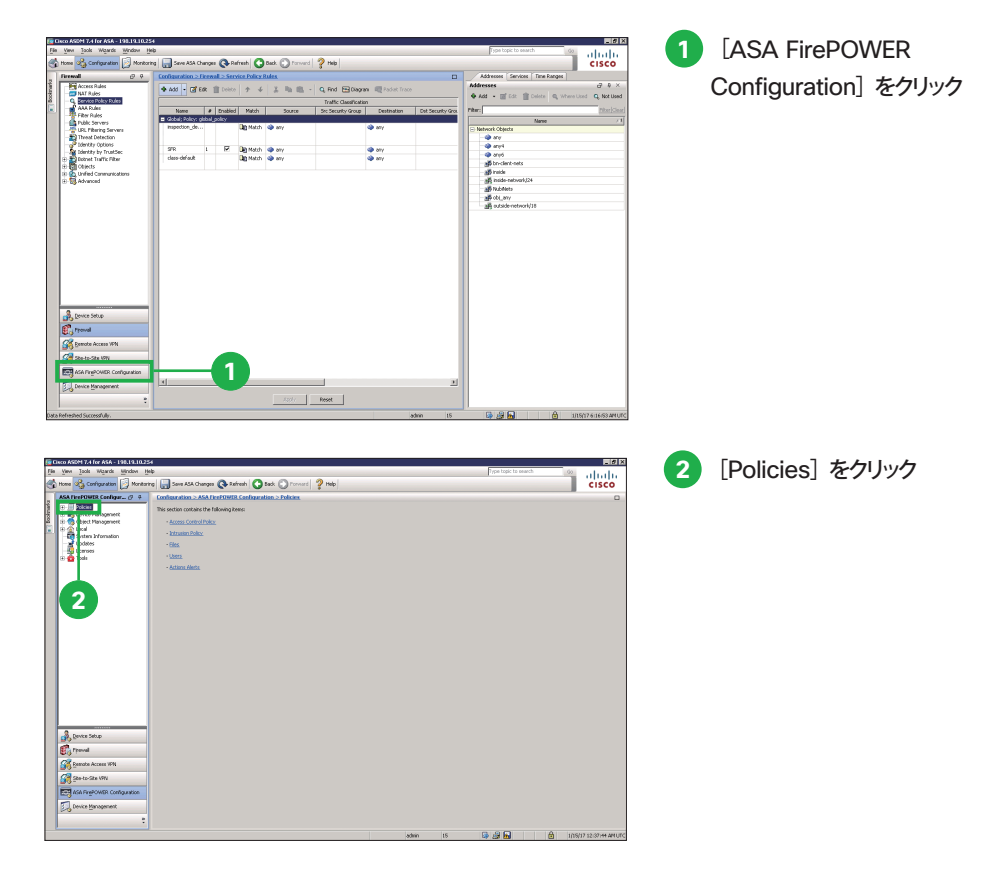

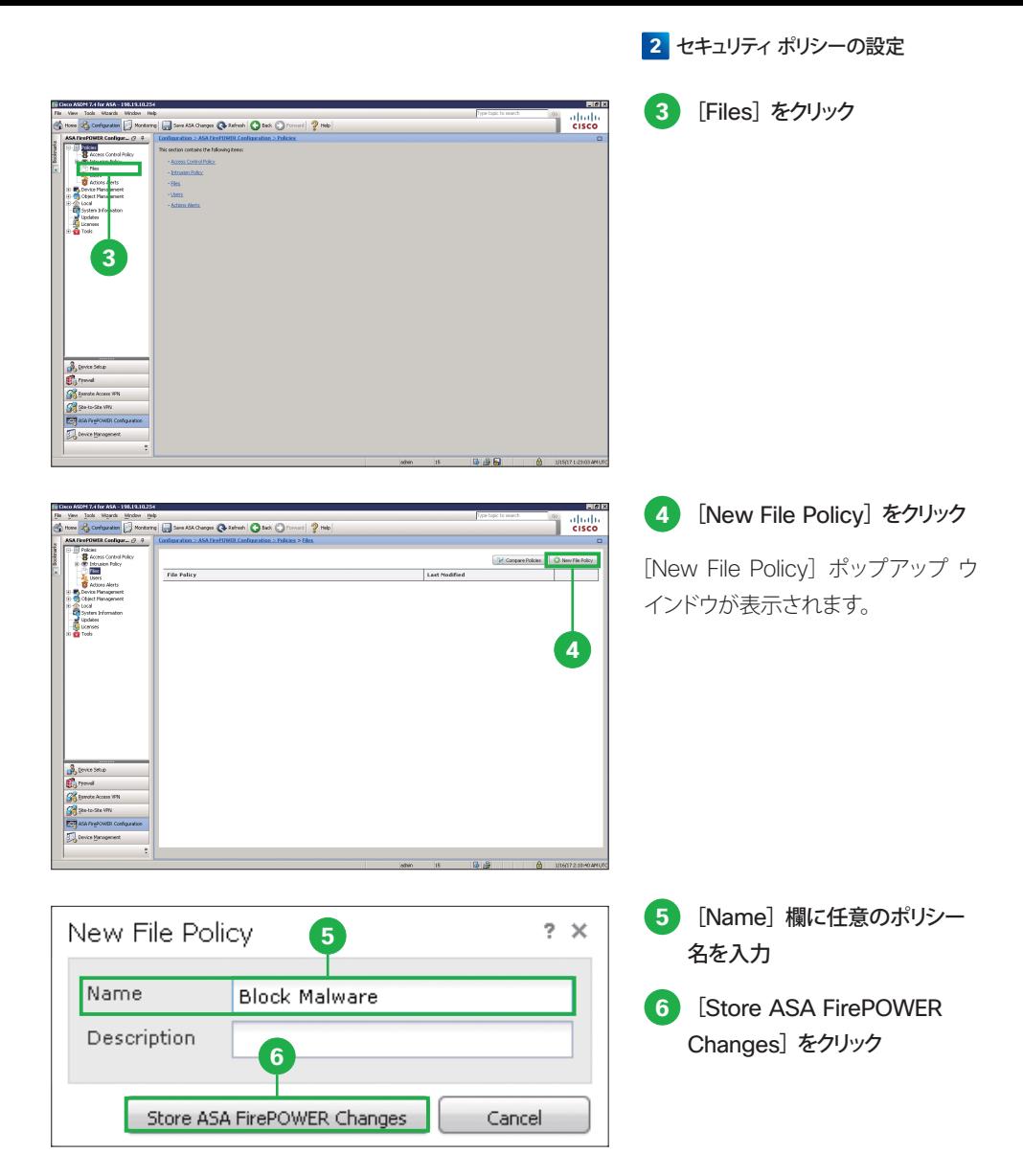

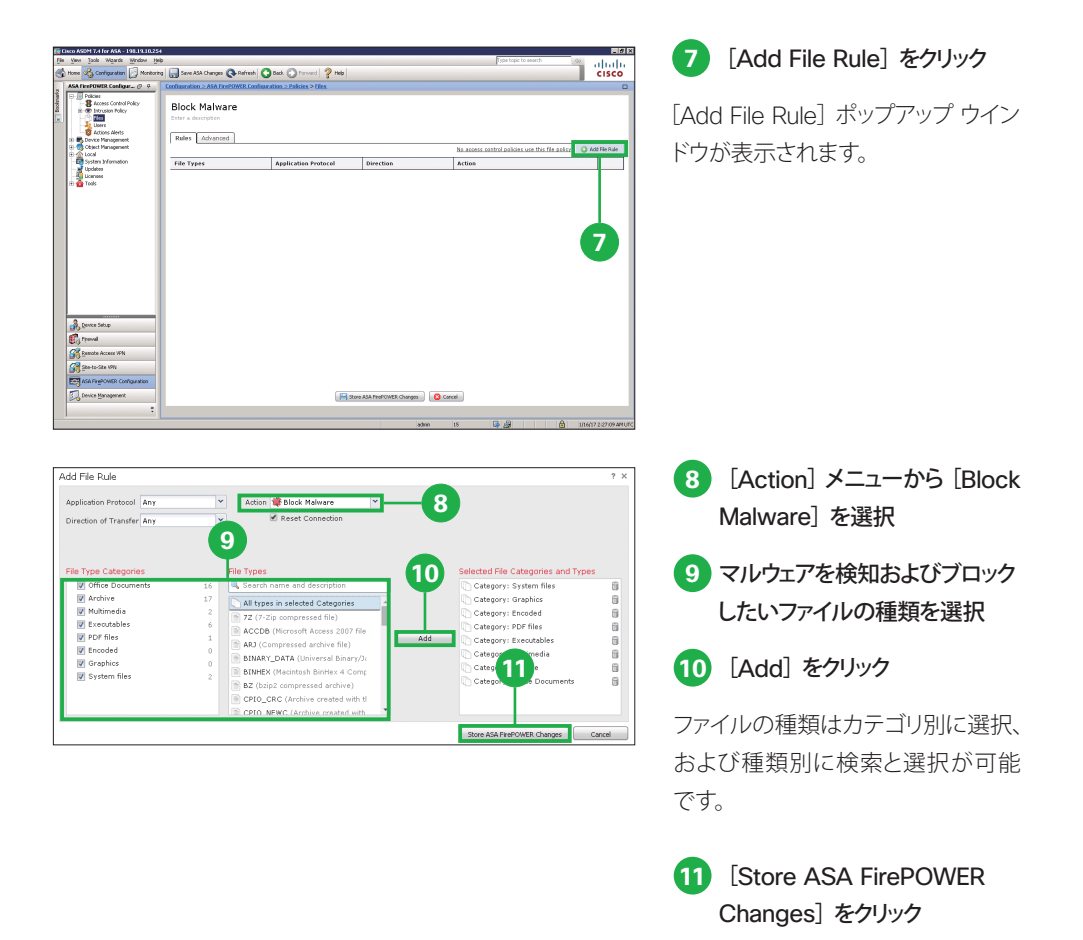

#### ▲ 注音

**◎**で選択できる「Malware Cloud Lookup]または「Block Malware]設定が実際に機能するためには NGIPS ライセンスまたは AMP ライセンスが必要です。これらのライセンスをインストールしていない場合は [Detect Files] または「Block Files] を選択してください。

- Detect Files: 2で選択した種類のファイルを検知します。
- Block Files: ◎で選択した種類のファイルをブロックします。
- Malware Cloud Lookup: ◎で選択した種類のファイルに対してマルウェア検査を実行します。
- Block Malware: ◎で選択した種類のファイルに対してマルウェア検査を実行し、脅威の疑いが ある場合にはブロックします。

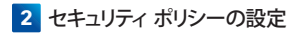

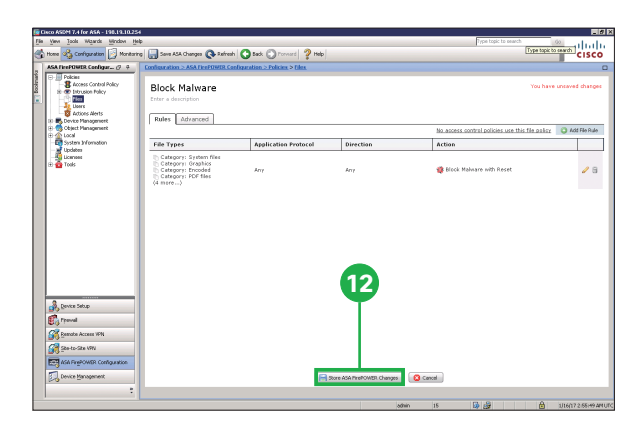

**12** [Store ASA FirePOWER Changes]をクリック

[Apply Access Control Policy]ポッ プアップ ウインドウが表示されます。

#### **MEMO**

ファイル ポリシーには、複数のルールを設定できます。ファイルの種類のカテゴリ別や種類別にルールを設 定する場合は、❼から⤓の手順をくり返してルールを追加します。

### **2-2 フクセス コントロール ポリシーの設定:可視化**

デフォルトの「Default Allow All Traffic] ポリシーを編集して、ネットワークトラフィックを可視 化(ロギングおよびモニタリング)するためのルールを設定します。

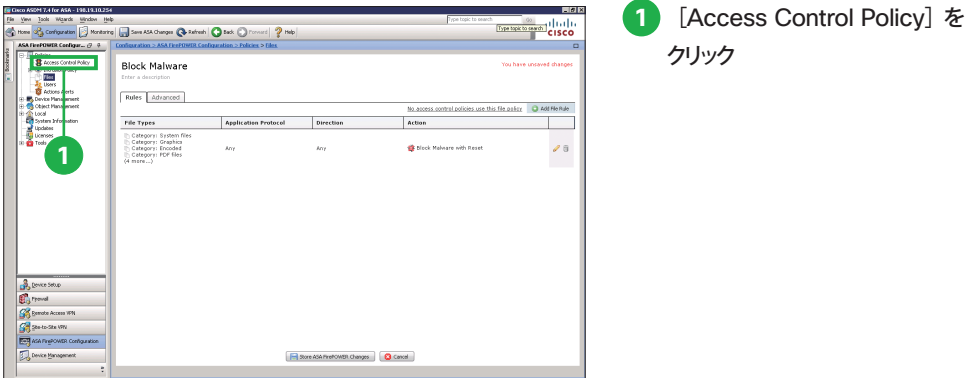

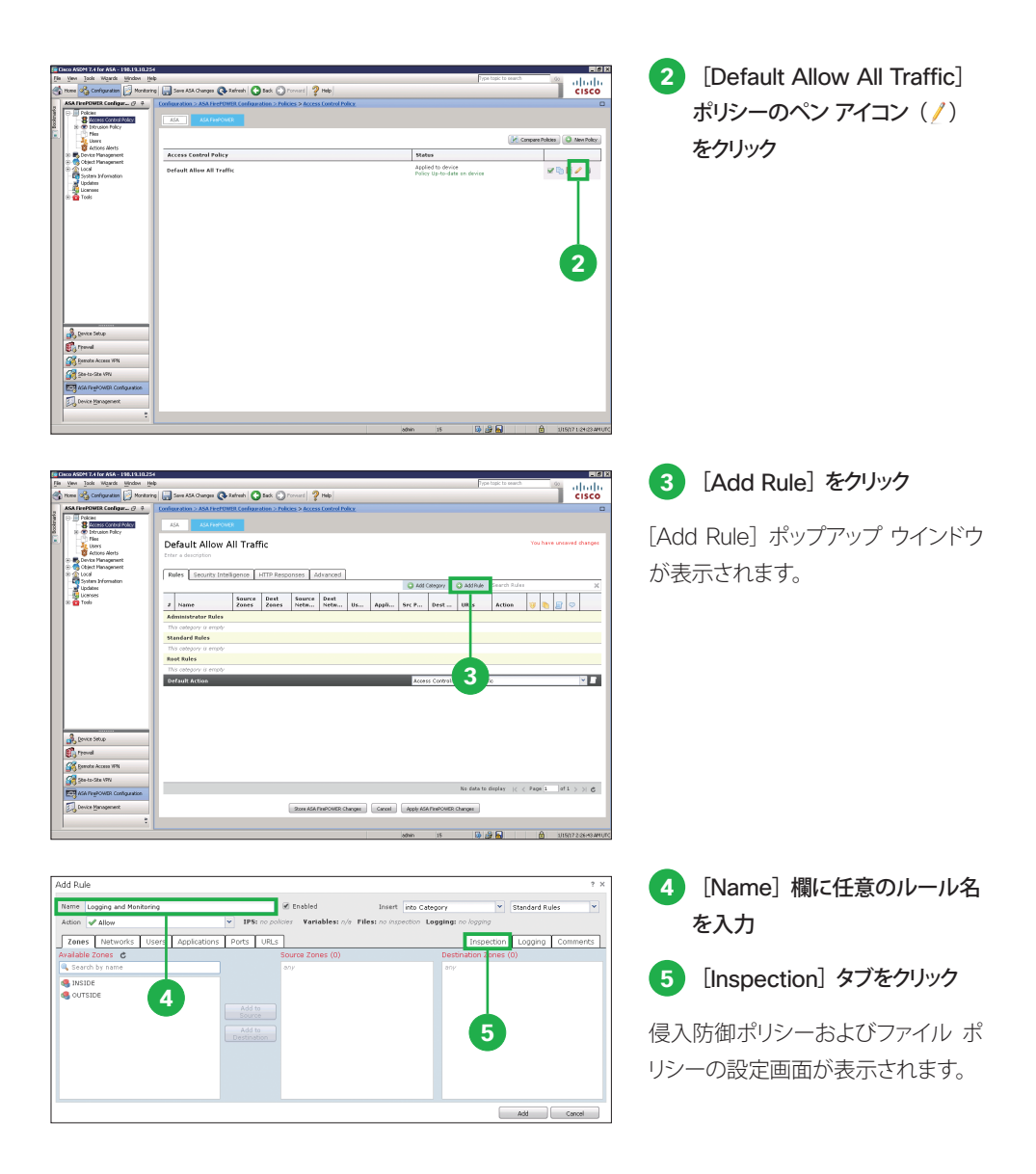

### ▲注意

❻で選択できる侵入防御ポリシー設定が実際に機能するためには NGIPS ライセンスが必要です。ライセ ンスをインストールしていない場合は[None]を選択してください。

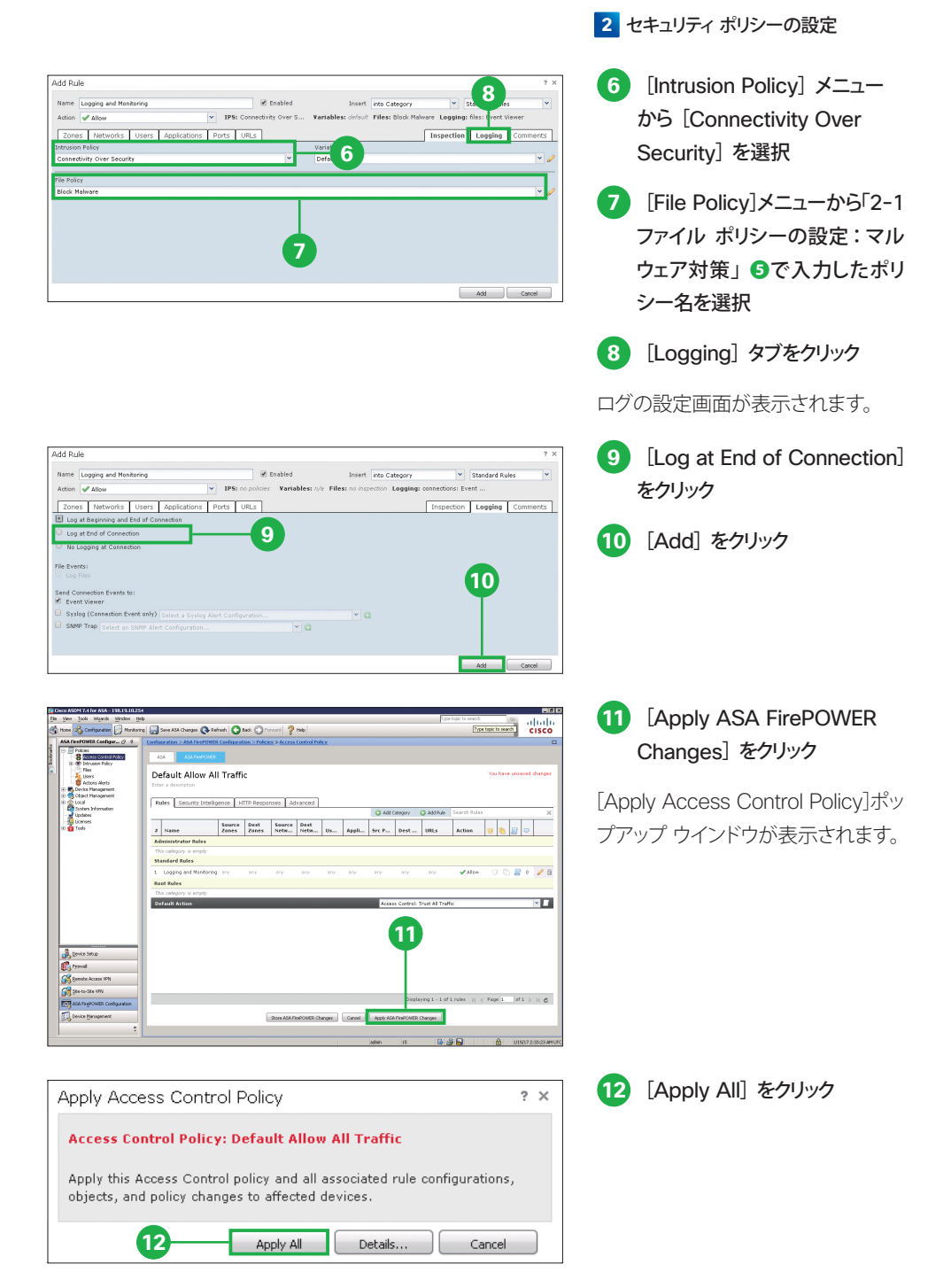

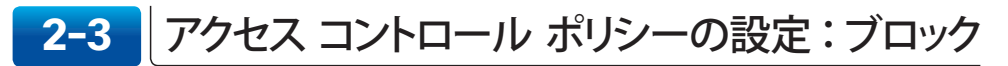

デフォルトの [Default Allow All Traffic] ポリシーではすべてのネットワークトラフィックが通 過するため、業務に関係がないアプリケーションの利用や危険な URL へのアクセスを禁止し たい場合など、特定のネットワークトラフィックをブロックするためのルールを設定します。

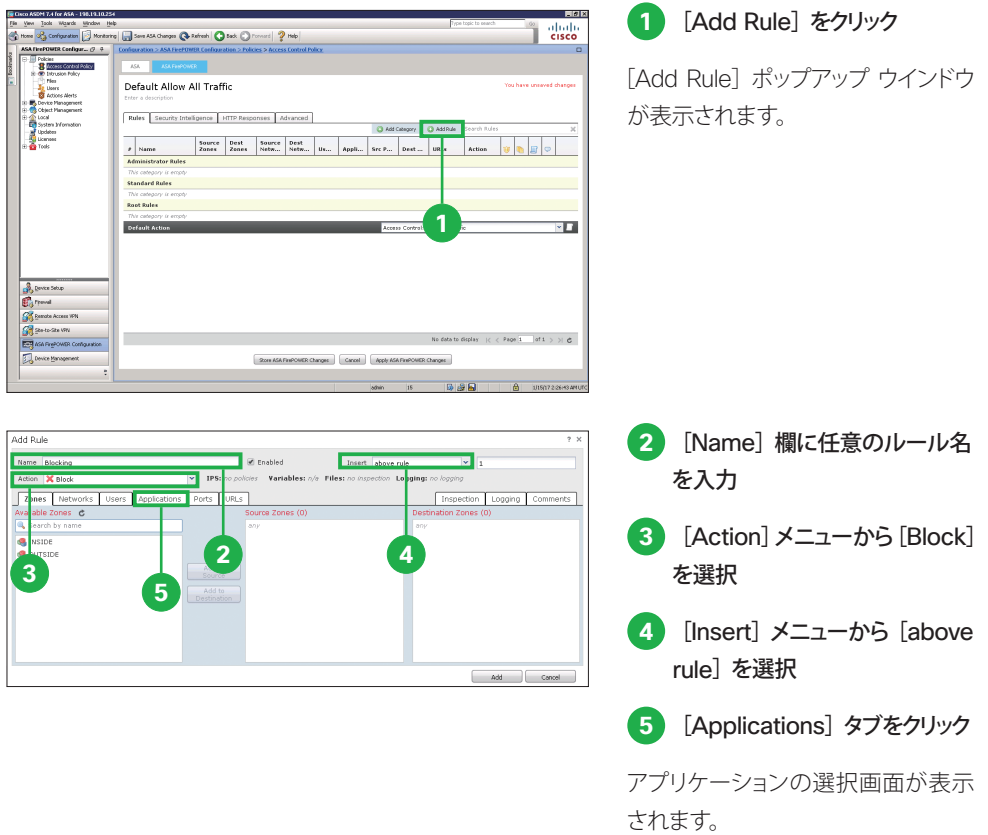

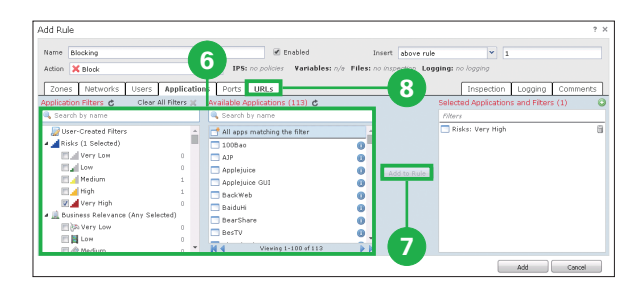

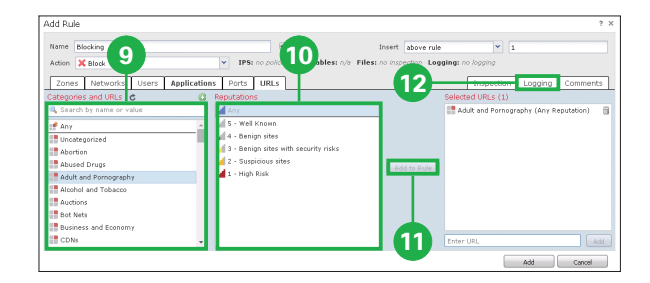

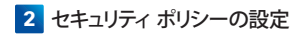

- **6** 利用を禁止したいアプリケーショ ンを選択
- **7** [Add to Rule]をクリック

アプリケーションはグループ別およ び個別に検索と選択が可能です。

**8** [URL]タブをクリック

URL の選択画面が表示されます。

- **9** アクセスを禁止したい URL カテ ゴリを選択
- **10** アクセスを禁止したい URL レ ピュテーションを選択
- **11** [Add to Rule]をクリック

URL はカテゴリ別に検索と選択、お よびレピュテーション別に選択が可 能です。

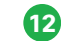

12 [Logging] タブをクリック

ログの設定画面が表示されます。

**13** [Log at Beginning and End of Connection]をクリック

**14** [Add]をクリック

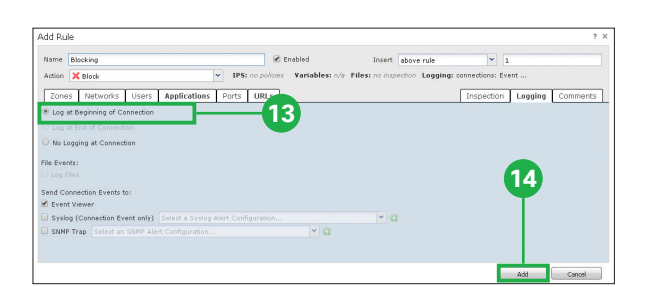

### 注意

⤒で選択できる URL レピュテーションが実際に機能するためには URL ライセンスが必要です。

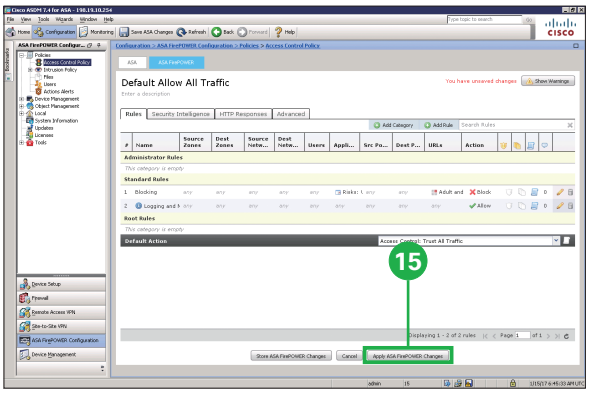

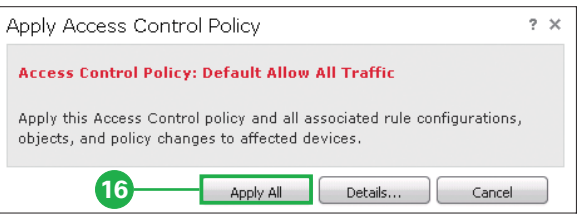

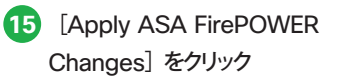

[Apply Access Control Policy]ポッ プアップ ウインドウが表示されます。

**16** [Apply All]をクリック

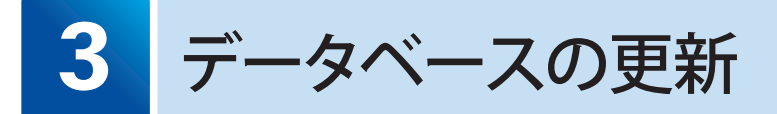

新たな脅威が発見されるたびに、シスコはセキュリティ データベースを更新しています。定期 的なデータベース更新を設定して、常に最新のデータベースに基づいてネットワークを保護で きるようにします。

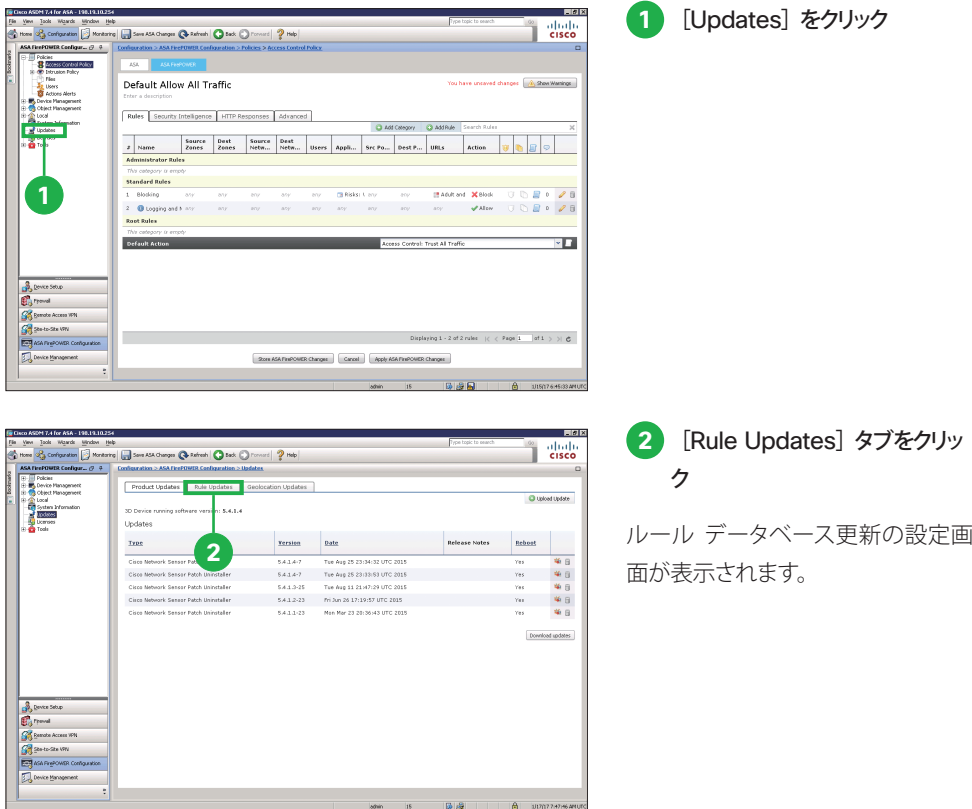

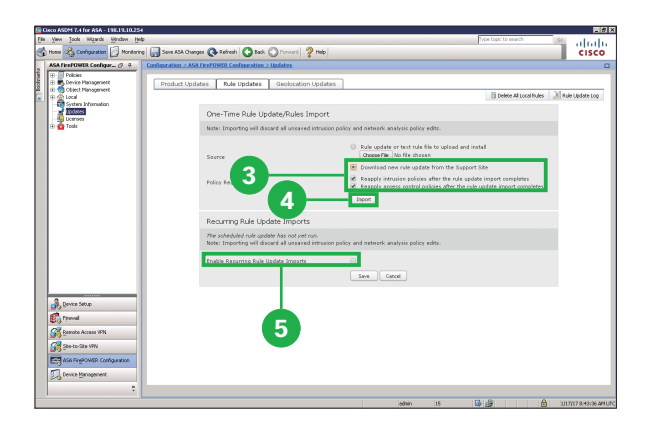

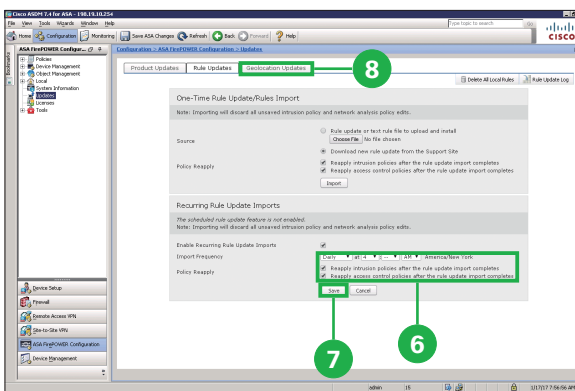

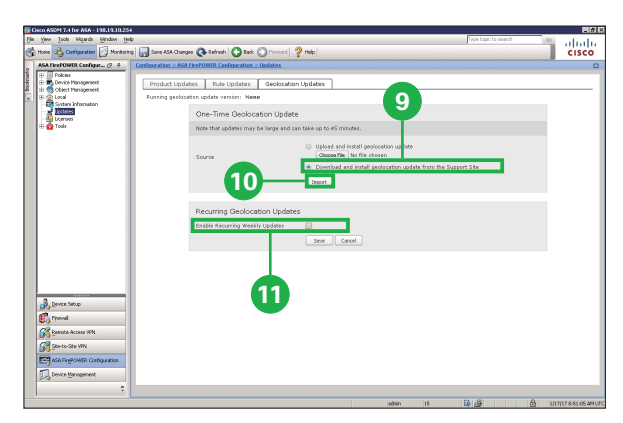

**3** [Download new Rule Update from the Support Site]を選択して、その下の 2 つのオプションをクリック

**4** [Import]をクリック

最新のルール データベースに更新 されます。

**5** [Enable Recurring Rule Update Imports]をクリック

設定オプションが表示されます。

**6** 自動更新間隔を設定して、その 下の 2 つのオプションをクリック

デフォルトの [Daily] が推奨です。

- **7** [Save]をクリック
- **8** [Geolocation Updates]タ ブをクリック

地理位置情報データベース更新の 設定画面が表示されます。

**9** [Download and install geolocation update from the Support Site] をクリック

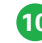

**10** [Import]をクリック

最新の地理位置情報データベース に更新されます。

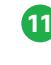

**11** [Enable Recurring Weekly Updates]をクリック

設定オプションが表示されます。

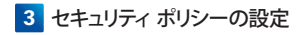

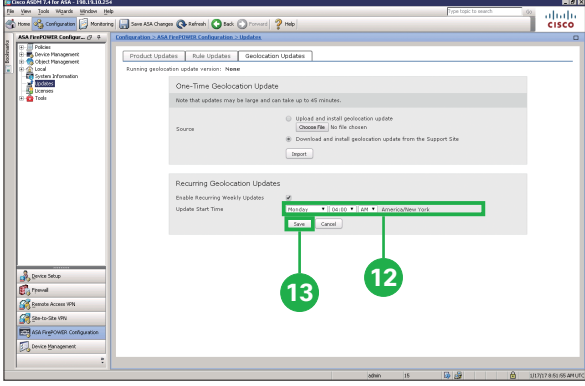

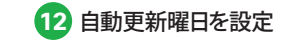

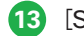

[Save]をクリック

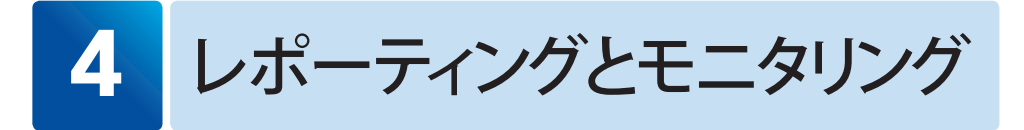

Cisco ASDM はネットワークの管理に役立つ、数々の強力なレポーティングおよびモニタリン グ機能を備えています。ASA Firepower モジュールに関するレポーティングおよびモニタリン グ ページにアクセスして、「2 セキュリティ ポリシーの設定」で設定した内容が機能している様 子をグラフィカルに確認してみましょう。

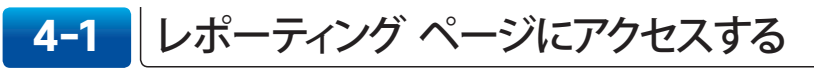

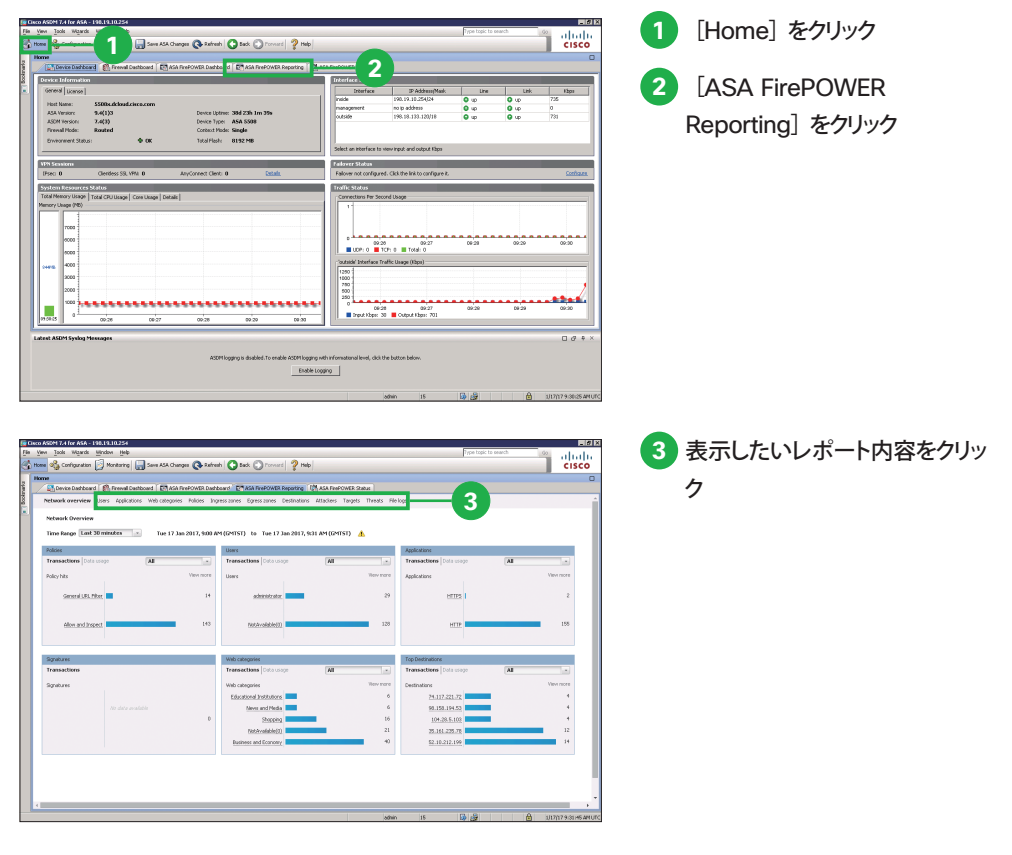

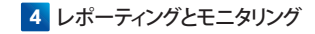

### **4-2** モニタリング ページにアクセスする

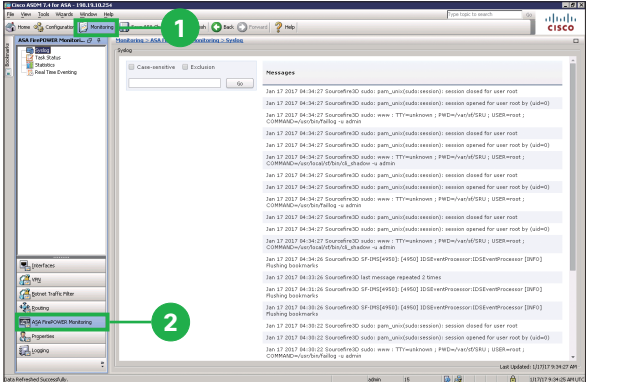

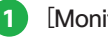

[Monitoring]をクリック

 [ASA FirePOWER Monitoring]をクリック

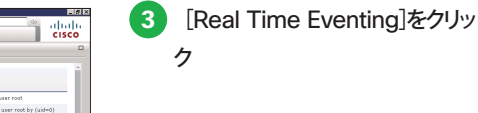

**Tale** 

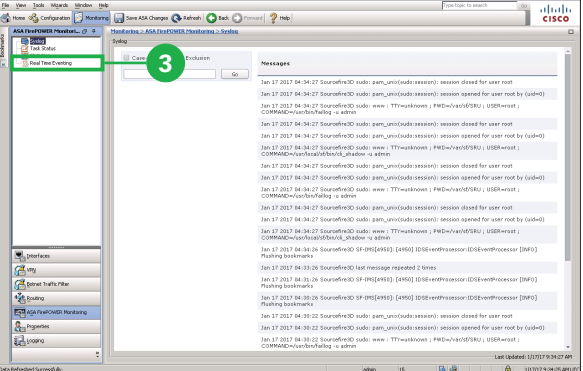

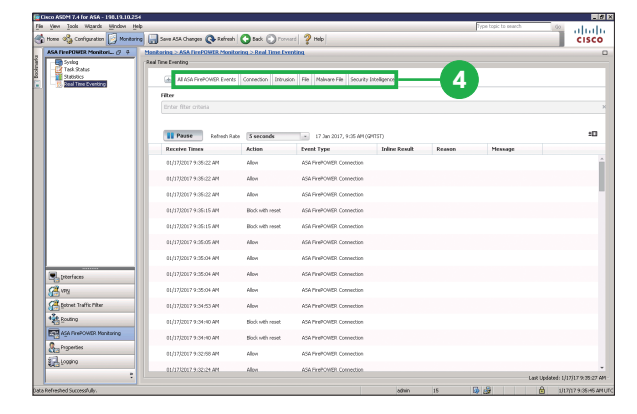

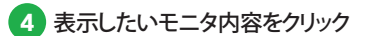

### お問い合わせ方法

電話または E メールにてお問い合わせください。

Cisco Start テクニカル サポート総合受付窓口

### ■■ 0120-092-255

「ご希望の番号を選択してください」という自動音声ガイダンスの後、 電話機のプッシュ番号 3 番 (製品/サービスご購入後の技術的なサポートについてのお問い合わせ)を押します。 続いて 7 番(シスコ スタート)を押してください。 最後に 3番 (ワイヤレス製品)を選択してください。

### <sup>E</sup>メール start-jp@cisco.com

受付時間:平日 午前 9 時~午後 18 時(土日祝日は休み) ※時間外のお問い合わせは翌営業日の受付となります。

製品サポート期間:購入元にご確認ください。 ご返答までの目安:受付後、翌営業日までに担当エンジニアよりご連絡いたします。 ※5 営業日を目安に復旧策/回避策をご提供いたします。

#### お問い合わせに必要な情報

お問い合わせの際には、以下の情報をご用意ください。 E メールでお問い合わせの際には、こちらのテキストと必要事項を記入して送信してください。

#### <ご担当者情報>

- ご担当者のお名前(漢字/ふりがな):
- Cisco.com ID:
- 会社名(漢字/ふりがな):
- 住所(漢字/ふりがな):
- 電話番号:
- FAX 番号:
- E メール アドレス:

#### <製品情報>

- シリアル番号:
- 問題の内容:
- 製品設置先住所(漢字/ふりがな):
- サービス契約番号(お持ちの場合のみ):

お問い合わせ先

©2017 Cisco Systems, Inc. All rights reserved.

Cisco、Cisco Systems、および Cisco Systems ロゴは、Cisco Systems, Inc. またはその関連会社の米国およびその他の一定の国における登録商標または商標です。 本書類またはウェブサイトに掲載されているその他の商標はそれぞれの権利者の財産です。

「パートナー」または「partner」という用語の使用は Cisco と他社との間のパートナーシップ関係を意味するものではありません。(1502R) この資料の記載内容は 2017 年 6 月現在のものです。

この資料に記載された仕様は予告なく変更する場合があります。

 $\cdot$ l $\cdot$ l $\cdot$ **CISCO** 

#### シスコシステムズ合同会社

〒107‐6227 東京都港区赤坂9-7-1ミッドタウン・タワー http://www.cisco.com/jp